# Setup Guide

# Matrix Switchers

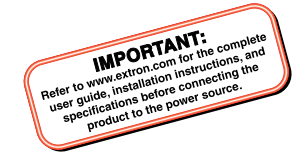

# DMS 1600, DMS 2000, DMS 3200, DMS 3600

Configurable Digital Video Matrix Switchers

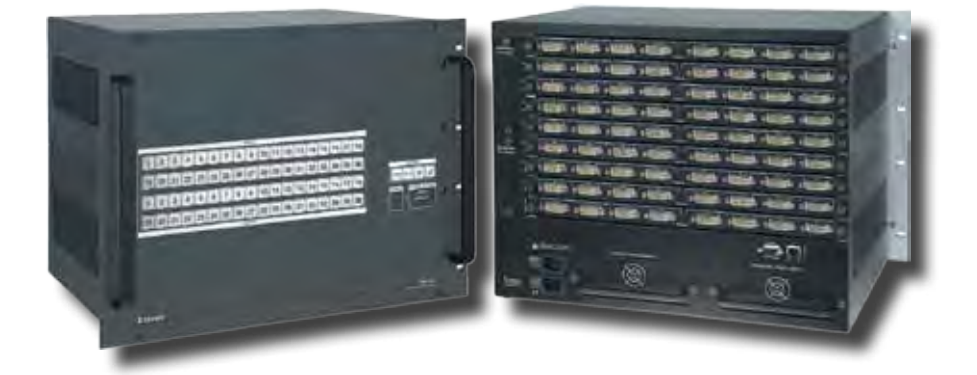

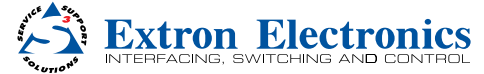

### Safety Instructions

#### Safety Instructions • English

WARNING: This symbol,  $\triangle$ , when used on the product, is intended to alert the user of the presence of uninsulated dangerous voltage within the product's enclosure that may present a risk of electric shock.

**ATTENTION:** This symbol,  $\mathbb{A}$ , when used on the product, is intended to alert the user of important operating and maintenance (servicing) instructions in the literature provided with the equipment.

For information on safety guidelines, regulatory compliances, EMI/EMF compatibility, accessibility, and related topics, see the Extron Safety and Regulatory Compliance Guide, part number 68-290-01, on the Extron website, <www.extron.com>

#### Instructions de sécurité • Français

AVERTISSEMENT: Ce pictogramme,  $\triangle$ , lorsqu'il est utilisé sur le produit, signale à l'utilisateur la présence à l'intérieur du boîtier du produit d'une tension électrique dangereuse susceptible de provoquer un choc électrique.

ATTENTION: Ce pictogramme,  $\triangle$ , lorsqu'il est utilisé sur le produit, signale à l'utilisateur des instructions d'utilisation ou de maintenance importantes qui se trouvent dans la documentation fournie avec le matériel.

Pour en savoir plus sur les règles de sécurité, la conformité à la réglementation, la compatibilité EMI/EMF, l'accessibilité, et autres sujets connexes, lisez les informations de sécurité et de conformité Extron, réf. 68-290-01, sur le site Extron, [www.extron.f](http://www.extron.fr)r.

#### Sicherheitsanweisungen • Deutsch

WARNUNG: Dieses Symbol  $\triangle$  auf dem Produkt soll den Benutzer darauf aufmerksam machen, dass im Inneren des Gehäuses dieses Produktes gefährliche Spannungen herrschen, die nicht isoliert sind und die einen elektrischen Schlag verursachen können.

VORSICHT: Dieses Symbol  $\triangle$  auf dem Produkt soll dem Benutzer in der im Lieferumfang enthaltenen Dokumentation besonders wichtige Hinweise zur Bedienung und Wartung (Instandhaltung) geben.

Weitere Informationen über die Sicherheitsrichtlinien,

Produkthandhabung, EMI/EMF-Kompatibilität, Zugänglichkeit und verwandte Themen finden Sie in den Extron-Richtlinien für Sicherheit und Handhabung (Artikelnummer 68-290-01) auf der Extron-Website, <www.extron.de>

#### Instrucciones de seguridad • Español

ADVERTENCIA: Este símbolo, A cuando se utiliza en el producto, avisa al usuario de la presencia de voltaje peligroso sin aislar dentro del producto, lo que puede representar un riesgo de descarga eléctrica.

**ATENCIÓN:** Este símbolo,  $\triangle$ , cuando se utiliza en el producto, avisa al usuario de la presencia de importantes instrucciones de uso y mantenimiento recogidas en la documentación proporcionada con el equipo.

Para obtener información sobre directrices de seguridad, cumplimiento de normativas, compatibilidad electromagnética, accesibilidad y temas relacionados, consulte la Guía de cumplimiento de normativas y seguridad de Extron, referencia 68-290-01, en el sitio Web de Extron, [www.extron.es.](http://www.extron.es)

#### **Инструкция по технике безопасности** • **Русский**

ПРЕДУПРЕЖДЕНИЕ: Данный символ,  $\triangle$ , если указан на продукте, предупреждает пользователя о наличии неизолированного опасного напряжения внутри корпуса продукта, которое может привести к поражению электрическим током.

ВНИМАНИЕ: Данный символ,  $\mathbb A$ , если указан на продукте, предупреждает пользователя о наличии важных инструкций по эксплуатации и обслуживанию в руководстве, прилагаемом к данному оборудованию.

Для получения информации о правилах техники безопасности, соблюдении нормативных требований, электромагнитной совместимости (ЭМП/ЭДС), возможности доступа и других вопросах см. руководство по безопасности и соблюдению нормативных требований Extron на сайте Extron: <www.extron.ru>, номер по каталогу - 68-290-01.

#### Chinese Simplified (简体中文)

警告:  $\triangle$ 产品上的这个标志意在警告用户该产品机壳内有暴露的危险 电压,有触电危险。

**注意**: 产品上的这个标志意在提示用户设备随附的用户手册中有 重要的操作和维护(维修)说明。

关于我们产品的安全指南、遵循的规范、EMI/EMF 的兼容性、无障碍 使用的特性等相关内容,敬请访问 Extron 网站 <www.extron.cn>,参见 Extron 安全规范指南,产品编号 68-290-01。

#### Chinese Traditional (繁體中文)

警告:  $\Delta$ 若產品上使用此符號,是為了提醒使用者,產品機殼內存在著 可能會導致觸電之風險的未絕緣危險電壓。

**注意**  若產品上使用此符號,是為了提醒使用者。

有關安全性指導方針、法規遵守、EMI/EMF 相容性、存取範圍和相關 主題的詳細資訊,請瀏覽 Extron 網站:<www.extron.cn>,然後參閱 《Extron 安全性與法規遵守手冊》,準則編號 68-290-01。

#### Japanese

警告: この記号 & が製品上に表示されている場合は、筐体内に絶 縁されて いない高電圧が流れ、感電の危険があることを 示しています。

注意: この記号 △ が製品上に表示されている場合は、本 機の取扱説明書に 記載されている重要な操作と保 守(整備)の指示についてユーザーの 注意を喚起する ものです。

安全上のご注意、法規厳守、EMI/EMF適合性、その他の関連項目に ついては、エクストロンのウェブサイト <www.extron.jp> より 『Extron Safety and Regulatory Compliance Guide』 (P/N 68-290-01) をご覧く ださい。

#### Korean

**경고: 이 기호 , 가 제품에 사용될 경우, 제품의 인클로저 내에 있는 접지되지 않은 위험한 전류로 인해 사용자가 감전될 위험이 있음을 경고합니다.**

**주의: 이 기호 , 가 제품에 사용될 경우, 장비와 함께 제공된 책자에 나와 있는 주요 운영 및 유지보수(정비) 지침을 경고합니다.**

안전 가이드라인, 규제 준수, EMI/EMF 호환성, 접근성, 그리고 관련 항목에 대한 자세한 내용은 Extron 웹 사이트[\(www.extron.co.kr](http://www.extron.co.kr))의 Extron 안전 및 규제 준수 안내서, 68-290-01 조항을 참조하십시오.

### FCC Class A Notice

This equipment has been tested and found to comply with the limits for a Class A digital device, pursuant to part 15 of the FCC rules. The Class A limits provide reasonable protection against harmful interference when the equipment is operated in a commercial environment. This equipment generates, uses, and can radiate radio frequency energy and, if not installed and used in accordance with the instruction manual, may cause harmful interference to radio communications. Operation of this equipment in a residential area is likely to cause interference; the interference must be corrected at the expense of the user.

NOTE: For more information on safety guidelines, regulatory compliances, EMI/EMF compatibility, accessibility, and related topics, see the "Extron Safety and Regulatory Compliance [Guide](http://media.extron.com/download/files/userman/Safety-Compliances_68-290-01_I_012609.pdf)" on the Extron website.

## FDA/IEC 60825-1 Requirements

## CLASS 1 LASER PRODUCT

Complies with FDA performance standards for laser products except for deviations pursuant to Laser Notice No. 5, dated June 24, 2007.

The product is intended to be used with the fiber optic cables fully installed.

This product meets the applicable requirements of IEC 60825-1, Edition 1 (2007).

Any service to this product must be carried out by Extron Electronics and its qualified service personnel.

## Conventions Used in this Guide

### Notifications the following are used:

**WARNING:** A warning indicates a situation that has the potential to result in death or severe injury.

**ATTENTION:** Attention indicates a situation that may damage or destroy the product or associated equipment.

NOTE: A note draws attention to important information.

## Software Commands

Commands are written in the fonts shown here:

^AR Merge Scene,,Op1 scene 1,1 ^B 51 ^W^C

[01]R000400300004000080000600[02]35[17][03]

#### $Esc[Y1]*Y17*Y20*Y23*Y21CE$

**NOTE:** For commands and examples of computer or device responses mentioned in this guide, the character "0" is used for the number zero and "O" is the capital letter "o."

Computer responses and directory paths that do not have variables are written in the font shown here:

Reply from 208.132.180.48: bytes=32 times=2ms TTL=32

C:\Program Files\Extron

Variables are written in slanted form as shown here:

ping *xxx.xxx.xxx.xxx* —t

SOH R *Data* STX *Command* ETB ETX

Selectable items, such as menu names, menu options, buttons, tabs, and field names are written in the font shown here:

From the **File** menu, select **New**.

Click the **OK** button.

#### Specifications Availability

Product specifications are available on the Extron website, <www.extron.com>.

#### Copyright

© 2013 Extron Electronics. All rights reserved.

#### Trademarks

All trademarks mentioned in this guide are the properties of their respective owners.

The following registered trademarks®, registered service marks<sup>(SM)</sup>, and trademarks<sup>(TM)</sup> are the property of RGB Systems, Inc. or Extron Electronics:

#### Registered Trademarks (®)

AVTrac, Cable Cubby, CrossPoint, eBUS, EDID Manager, EDID Minder, Extron, Flat Field, GlobalViewer, Hideaway, Inline, IP Intercom, IP Link, Key Minder, LockIt, MediaLink, PlenumVault, PoleVault, PowerCage, PURE3, Quantum, SoundField, SpeedMount, SpeedSwitch, System Integrator, TeamWork, TouchLink, V-Lock, VersaTools, VN-Matrix, VoiceLift, WallVault, WindoWall, XTP and XTP Systems

Registered Service Mark(SM) : S3 Service Support Solutions

#### Trademarks<sup>(™)</sup>

AAP, AFL (Accu-Rate Frame Lock), ADSP (Advanced Digital Sync Processing), AIS (Advanced Instruction Set), Auto-Image, CDRS (Class D Ripple Suppression), DDSP (Digital Display Sync Processing), DMI (Dynamic Motion Interpolation), Driver Configurator, DSP Configurator, DSVP (Digital Sync Validation Processing), FastBite, FOXBOX, IP Intercom HelpDesk, MAAP, MicroDigital, ProDSP, QS-FPC (QuickSwitch Front Panel Controller), Scope-Trigger, SIS, Simple Instruction Set, Skew-Free, SpeedNav, Triple-Action Switching, XTRA, ZipCaddy, ZipClip

# **Contents**

### Introduction [.....................................](#page-3-0) 1

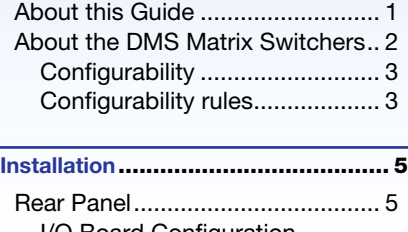

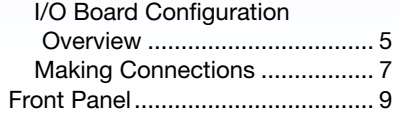

#### [Front Panel Operations](#page-8-0)................... 11

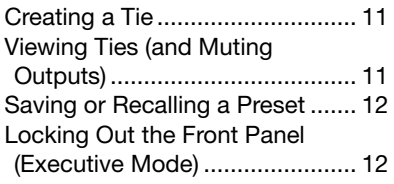

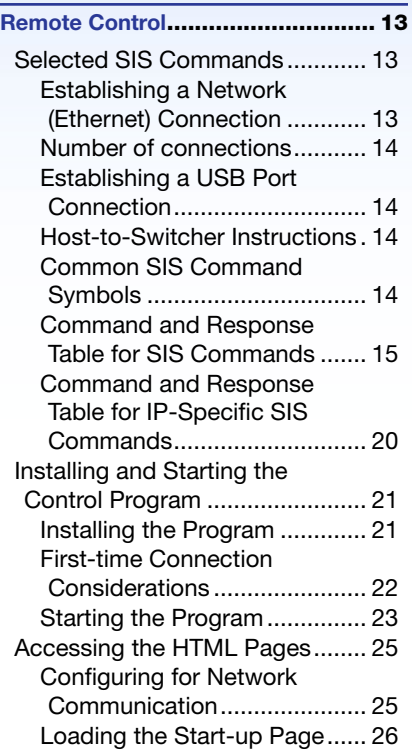

#### [Maintenance and Modifications](#page-19-0) ...... 29

[Removing and Installing an I/O](#page-19-0)  [Board or Blank Panel.................](#page-19-0) 29 [Removing and Installing a](#page-20-0) [Power Supply Module](#page-20-0) [\(DMS 1600 and DMS 3600\).......](#page-20-0) 31 [Removing and Installing a Fan](#page-21-0)  [\(DMS 1600 and DMS 3600\).......](#page-21-0) 32

# <span id="page-3-0"></span>Introduction

WARNING: Risk of serious physical injury - The DMS fiber optic I/O boards output continuous invisible light, which may be harmful to the eyes; use with caution.

- Do not look into the fiber optic cable connectors or into the fiber optic cables themselves.
- Plug the attached dust caps into the optical transceivers when the fiber cable is unplugged.

This section gives an overview of this guide and the DMS 1600, DMS 2000, DMS 3200, and DMS 3600 and describes their features. Topics that are covered include:

- [About this Guide](#page-3-1)
- [About the DMS Matrix Switchers](#page-4-1)

## <span id="page-3-1"></span>About this Guide

#### NOTES:

- For more information on any subject in this guide, see the *DMS Series Matrix Switcher User Guide*, available on the Extron DVD or at www.extron.com.
- Throughout this guide, all of the covered switchers are referred to as "DMS matrix switchers" unless a significant difference is noted in their features or operation.

This setup guide helps you to easily and quickly set up and configure your Extron DMS matrix switcher. Step by step instructions show you how to:

- [Install the input and output boards](#page-19-1) .
- [Connect the hardware](#page-6-1) .
- [Perform basic operations](#page-8-1)
- Use both the [front panel controls](#page-8-1) and selected [Simple Instruction Set commands](#page-10-1) .
- [Load and start the Matrix Switchers Control Program](#page-15-1) .
- [Connect to the built-in HTML pages](#page-17-1), which you can use to operate the switcher.
- [Reconfigure](#page-19-2) the switcher by adding or removing boards, power supplies, and fans.

## <span id="page-4-1"></span><span id="page-4-0"></span>About the DMS Matrix Switchers

The DMS 1600, DMS 2000, DMS 3200, and DMS 3600 (see figure 1) are configurable matrix switchers that distribute DVI signals and DFX transmitter and receiver outputs and inputs. I/O boards route signals that are compatible with all Extron DVI video product lines and the fiber optic outputs and inputs of DFX transmitters and receivers. The matrix switcher routes any input signal to any combination of outputs. The matrix switcher can route multiple input/output configurations simultaneously.

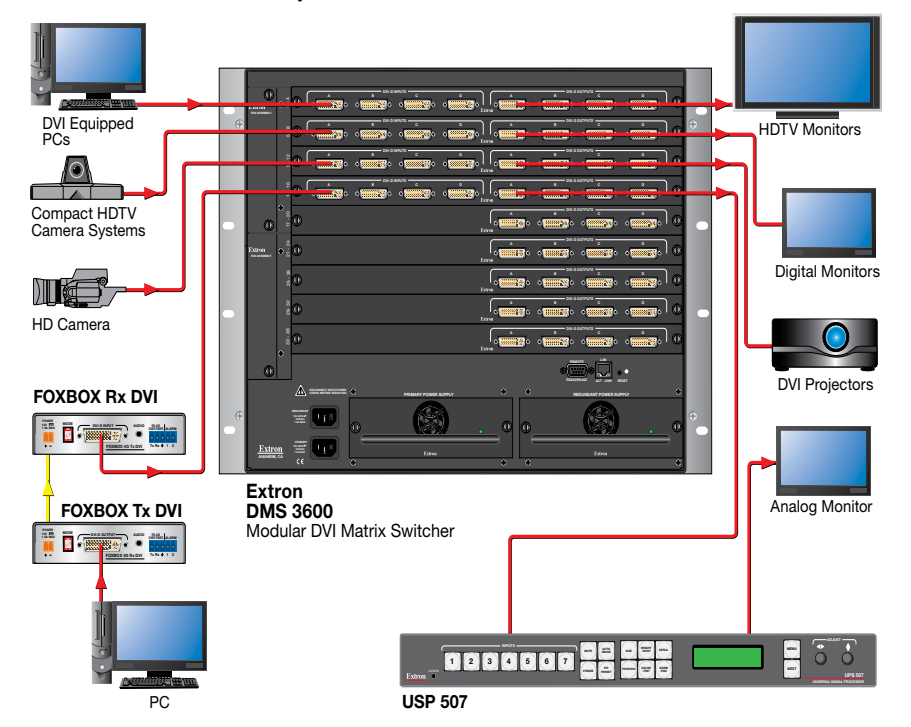

Figure 1. Typical DMS 3600 Application

Each matrix switcher model can be remotely controlled via its Ethernet LAN port, a serial port, or a USB port using either the Windows-based Extron Matrix Switchers Control Program or the SIS.

The switcher has two internal, hot-swappable 100 VAC to 240 VAC, 50-60 Hz, 175-watt power supplies that provide worldwide power compatibility and reliability.

## **Configurability**

The DMS matrix switchers are assembled from I/O boards.

- The DMS 1600 can include up to four I/O boards.
- The DMS 2000 can include up to five I/O boards.
- The DMS 3200 can include up to eight I/O boards.
- The DMS 3600 can include up to nine I/O boards.

There are six types of I/O boards available:

- 4x4 DVI inputs and outputs 4x4 fiber inputs and outputs
- 
- 4 DVI inputs 4 fiber inputs
- 
- 4 DVI outputs 4 fiber outputs

By adding or removing I/O boards within certain rules that are detailed in "Configurability rules," below, you can expand and contract each switcher model from a 4-input by 4-output matrix to up to:

- DMS Matrix  $1600 A 16$ -input by 16-output matrix
- DMS Matrix 2000 A 20-input by 20-output matrix
- DMS Matrix  $3200 A 32$ -input by 32-output matrix
- DMS Matrix 3600 A 36-input by 36-output matrix

## Configurability rules

There are certain rules for configuring the DMS matrix switcher for proper operation, as detailed below:

- The top slot (slot 1) **MUST** contain a 4x4 DVI or fiber optic input and output board.
- The next slot (slot 2) can contain any of the six board types.
- A 4x4 input and output board can be followed (in the slot directly underneath it) by any of the board types.
- After you insert a 4-input board or a 4-output board, all active boards underneath it **MUST** be the same size (4 inputs or 4 outputs).
- Fiber boards can follow DVI boards and DVI boards can follow fiber boards within the above size rules.
- If you install a blank panel, all slots under it **MUST** contain blank panels (you cannot skip a slot).

# <span id="page-5-0"></span>Installation

This section describes installation of the DMS matrix switchers, including connections and features. Topics that are covered include:

- [Rear Panel](#page-5-1)
- [Front Panel](#page-7-1)

## <span id="page-5-1"></span>Rear Panel

### I/O Board Configuration Overview

<span id="page-5-2"></span>See figure 2. Each I/O board is identified by the input and output connector numbers supported by the board position. The input and output numbers on the boards are identified as locations A through D.

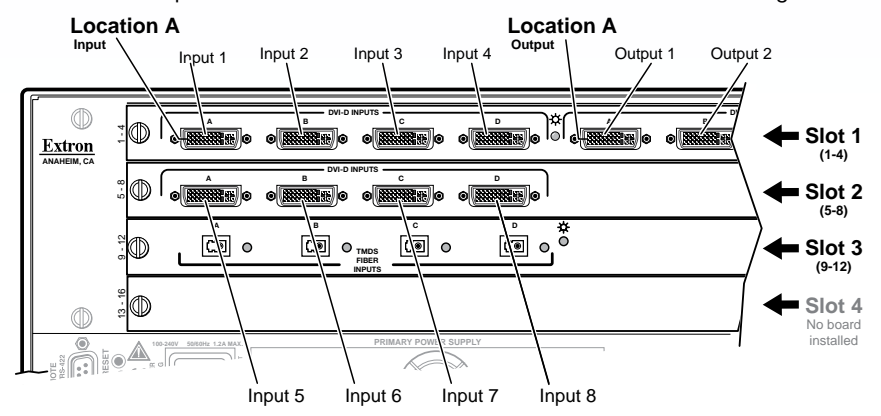

Figure 2. Arrangement of Inputs and Outputs on the I/O boards

The board position designators correspond to the input and output numbers served by that position (1 through 4, 5 through 8, and so on).

The location designators, A through D, correspond to the DVI input or output, grouped with inputs on the left and outputs on the right and numbered from left to right.

The input numbers supported by the I/O board in slot 2 (locations 5 through 8) are as follows:  $A = 5$ ,  $B = 6$ ,  $C = 7$ ,  $D = 8$ .

<span id="page-6-0"></span>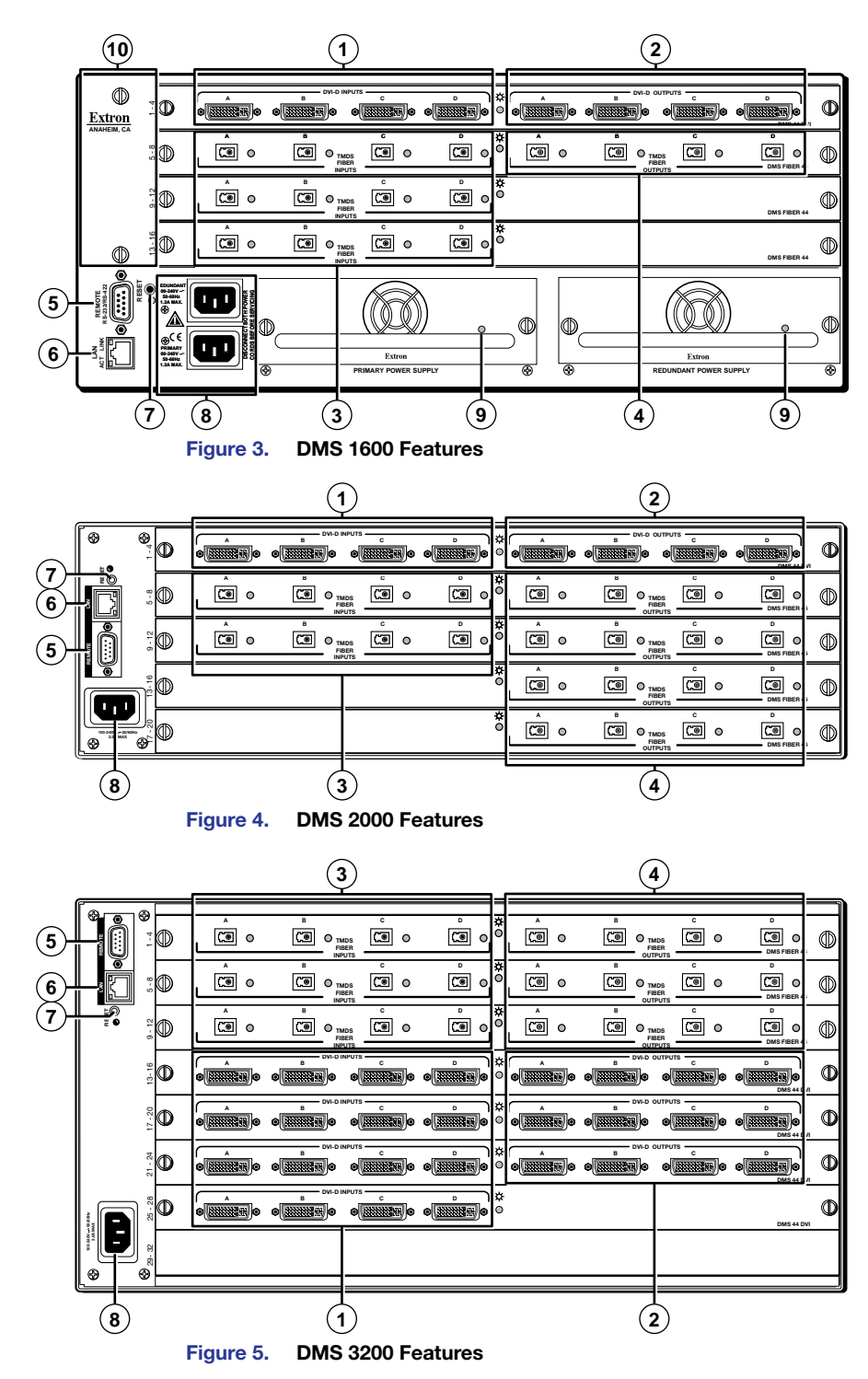

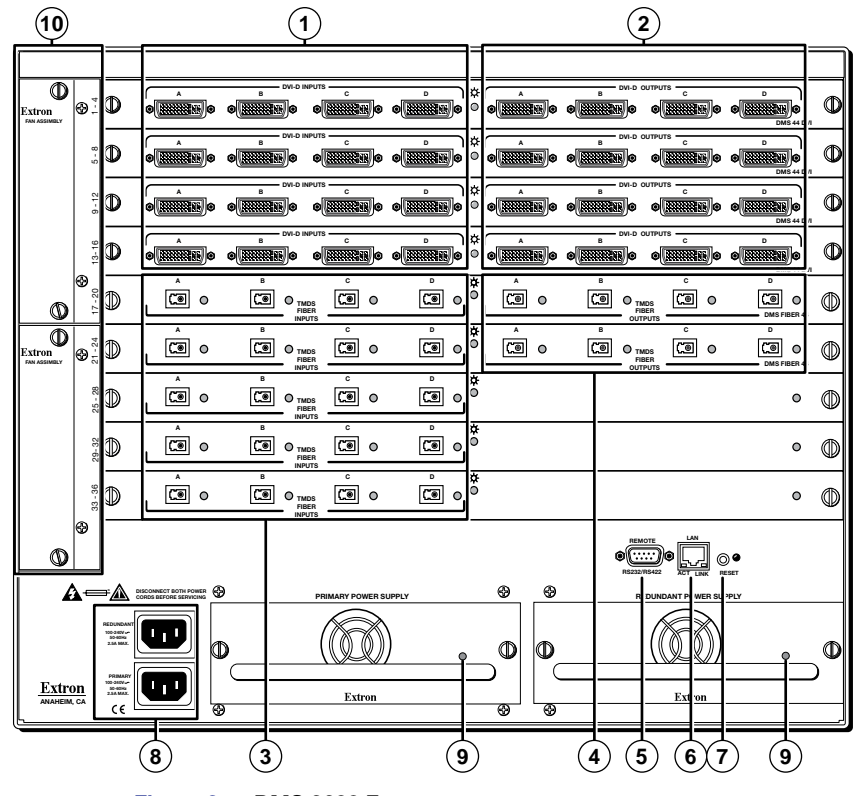

<span id="page-6-1"></span>Figure 6. DMS 3600 Features

## Making Connections

- a DVI-I Input connectors **—** Connect DVI cables between these ports and the DVI output ports of the digital video sources.
- **2 DVI-I Output connectors** Connect DVI displays for the routed DVI image.
- $\circled{3}$  Fiber optic input ports  $-$  Connect fiber optic cables to the **C**al Input LC connectors.

Connect the opposite ends of these fiber optic cables to the Output connectors on DFX 100 Tx transmitters.

Input LEDs — These LEDs light amber to indicate fiber connections. These LEDs light green to indicate signal detection.

 $\overline{4}$  Fiber optic output ports  $-$  Connect fiber optic cables to the | ⊡ा Input LC connectors.

Connect the opposite ends of these fiber optic cables to the Input connectors on DFX 100 Rx receivers.

Input LEDs — These LED light amber to indicate fiber connections. These LEDs light green to indicate signal transmissions.

<span id="page-7-0"></span>**E** Remote port — If desired, connect a control system or computer to the rear panel Remote RS-232/RS-422 port.

<span id="page-7-3"></span>

|        |                |           | Pin RS-232 Function RS-422 Function |        |                |
|--------|----------------|-----------|-------------------------------------|--------|----------------|
|        |                |           | Not used                            |        | Not used       |
|        | 2              | Тx        | Transmit                            | $Tx -$ | Transmit $(-)$ |
| 5      | 3              | <b>Rx</b> | Receive                             | $Rx-$  | Receive (-)    |
|        | 4              |           | Not used                            |        | Not used       |
|        | 5              | Gnd       | Ground                              | Gnd    | Ground         |
| 6<br>9 | 6              |           | Not used                            |        | Not used       |
|        | $\overline{7}$ |           | Not used                            | $Rx+$  | Receive $(+)$  |
|        | 8              |           | Not used                            | Tx+    | Transmit $(+)$ |
|        | 9              |           | Not used                            |        | Not used       |

<span id="page-7-4"></span>Figure 7. Remote RS-232/RS-422 Output Connector Wiring

- **6** Ethernet port (LAN connector) If desired, connect a network WAN or LAN hub, a control system, or a computer to the Ethernet RJ-45 port.
	- Network connection Use a patch (straight-through) cable.

Computer or control system connection — Use a crossover cable.

NOTE: The factory default IP address is 192.168.254.254.

**(7) Reset button** — Initiates four levels of reset of the matrix switcher. For different reset levels, press and hold the recessed button while the switcher is running or while you power up the switcher. See the *DMS Series Matrix Switcher User Guide*, available on the Extron DVD or at **www.extron.com.** 

**8** Power connectors — Plug the switcher into one or two (depending on the DMS model) grounded AC sources.

**NOTE:** For reliability in switchers with Primary and Redundant power supplies, connect the power cord from the Redundant power connector to either an uninterruptible power source or to a power source that is completely independent of the primary power source.

#### **I** Primary and Redundant power supply indicator LEDs (DMS 1600 and DMS 3600) —

<span id="page-7-2"></span>**Green** – Indicates that the associated power supply is operating within normal tolerances.

**Red** – Indicates that the associated power supply is operating outside the normal tolerances or has failed (see Removing and [Installing a Power Supply Module \(DMS 1600 and DMS 3600\)](#page-20-1) on page 31 to replace the power supply).

j Fans (DMS 1600 and DMS 3600) **—** See [Removing and](#page-21-1)  [Installing a Fan \(DMS 1600 and DMS 3600\)](#page-21-1) on page 32.

# <span id="page-7-1"></span>Front Panel

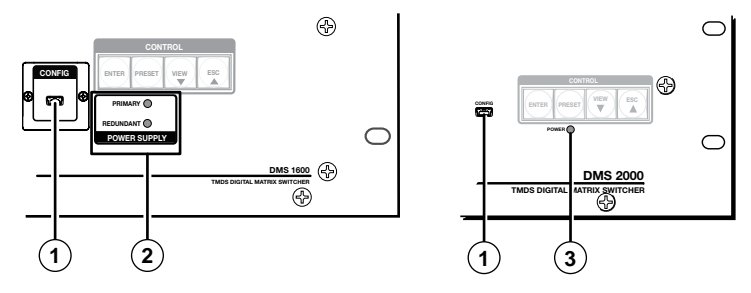

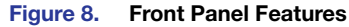

<span id="page-7-5"></span>**1** Configuration port — If desired, connect a control system or computer to the front panel Configuration port, a mini USB B port.

2 Primary and Redundant Power Supply LEDs (DMS 1600 and DMS 3600) **—**

NOTE: The meaning of these indicators is identical to the LEDs on the power supplies ([item](#page-7-2)  $\left( \circ \right)$ , on the previous page).

**Green**  $-$  Indicates that the associated power supply is operating within normal tolerances.

**Red** – Indicates that the associated power supply is operating outside the normal tolerances or has failed (see Removing and [Installing a Power Supply Module \(DMS 1600 and DMS 3600\)](#page-20-1) on page 31 to replace the power supply).

**3** Power LED (DMS 2000 and DMS 3200) – Indicates that the power supply is operating within normal tolerances.

NOTE: The power supply is fixed, and not field replaceable, on the DMS 2000 and DMS 3200.

# <span id="page-8-1"></span><span id="page-8-0"></span>Front Panel Operations

This section describes simple DMS matrix switcher operation from the front panel. Topics that are covered include:

- [Creating a Tie](#page-8-2)
- [Viewing Ties \(and Muting Outputs\)](#page-8-3)
- [Saving or Recalling a Preset](#page-9-1)
- [Locking Out the Front Panel \(Executive Mode\)](#page-9-2)

## <span id="page-8-2"></span>Creating a Tie

A "tie" is an input-to-output connection.

A "set of ties" is an input tied to two or more outputs. (An output can never be tied to more than one input.)

A "configuration" is one or more ties, one or more sets of ties, or a combination.

- 1. Press and release the Esc button to clear any input button, output button, or control button indicators that may be lit.
- 2. Press and release the desired input button.

The button lights to indicate the selection.

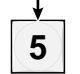

3. Press and release the desired output buttons.

The output buttons blink to indicate the potential ties.

$$
\sum_{i=1}^{n} \frac{3}{3} \left( \frac{4}{3} \right)^{n} \left( \frac{8}{3} \right) \left( 5 - \frac{1}{3} \right)^{n} \left( \frac{1}{3} \right)
$$

The Enter button blinks to indicate the need to confirm the change.

4. Press and release the Enter button. All button indicators turn off.

## <span id="page-8-3"></span>Viewing Ties (and Muting Outputs)

1. Press the View button. Output buttons light for outputs that have no ties established.

NOTE: If an output button blinks, that output is muted. *To toggle mute on and off*, press and hold the output button for 2 seconds.

2. Press an input button. The buttons for all tied outputs light.

- <span id="page-9-0"></span>3. Press an output button. The buttons for the tied input and all tied outputs light.
- 4. Press the View button again to exit View mode. All input and output buttons return to an unlit state.

## <span id="page-9-1"></span>Saving or Recalling a Preset

The DMS switchers have 32 global memory presets.

1. Save a preset - Press and hold the Preset button until it flashes.

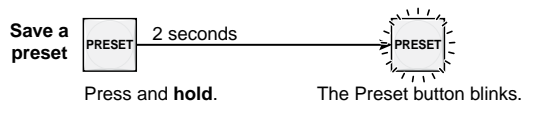

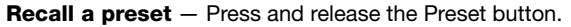

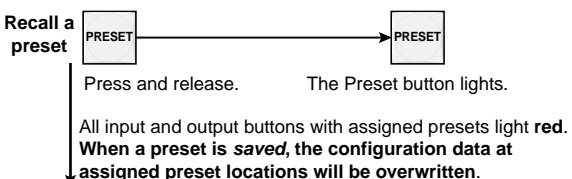

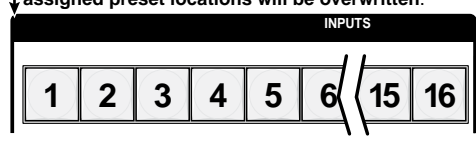

2. Press and release the desired input or output button.

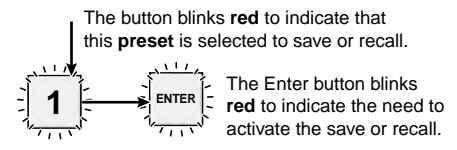

3. Press and release the Enter button.

# <span id="page-9-2"></span>Locking Out the Front Panel (Executive Mode)

To toggle the front panel lock on and off, simultaneously press and hold the Enter button and the Esc button until the Preset and View buttons blink twice (approximately 2 seconds).

Press and **hold** the Enter and Esc buttons simultaneously to toggle executive mode on or off.

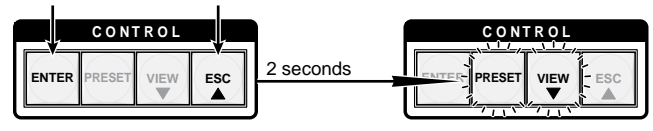

The Preset and View buttons blink twice to indicate the mode change. Release the buttons.

# Remote Control

This section describes using the remote control features of the DMS matrix switchers to control the devices. Topics that are covered include:

- [Selected SIS Commands](#page-9-3)
- [Installing and Starting the Control Program](#page-15-1)
- [Accessing the HTML Pages](#page-17-1)

## <span id="page-9-3"></span>Selected SIS Commands

You can use Simple Instruction Set (SIS) commands for operation and configuration of the switchers. You can run these commands from a PC connected to a serial port ([item](#page-7-3)  $\circled{S}$  on page 8), Ethernet port ([item](#page-7-4)  $\circled{S}$  on page 8), or USB port ([item](#page-7-5)  $\odot$  on page 9) on the switcher.

## Establishing a Network (Ethernet) Connection

**NOTE:** The first time you connect to the switcher via the LAN port, you may need to change the default settings (IP address, subnet mask, and [optional] administrator password) of the switcher.

Establish a network connection as follows:

1. Open a TCP socket to port 23 using the IP address of the switcher.

NOTE: The factory default IP address is 192.168.254.254.

The switcher responds with a copyright message including the name, firmware version, and part number of the product, and the current date and time.

### NOTES:

- If the switcher is not password-protected, the device is now ready to accept SIS commands.
- If the switcher is password-protected, a password prompt appears.
- 2. If necessary, enter the appropriate password.

If the password is accepted, the switcher responds with Login User or Login Administrator.

If the password is not accepted, the Password prompt reappears.

## <span id="page-10-0"></span>Number of connections

A switcher can have up to 200 simultaneous TCP connections, including all HTTP sockets and Telnet connections. When the connection limit is reached, the switcher accepts no new connections until some have been closed. No error message or indication is given that the connection limit has been reached. To maximize the performance of your switcher, keep the number of connections low and close unnecessary open sockets.

### Establishing a USB Port Connection

A standard USB cable and the Extron DataViewer utility, version 2.0 or newer, can be used for connection to the DMS matrix switcher Configuration port. The USB cable, available at any local electronics store, should be terminated on one end with a mini USB B male connector

NOTE: Before you use the USB port for the first time, install the USB driver on your computer. The simplest way to do this is to install version 8.0 or newer of the Matrix Switchers Control Program and then run the Found New Hardware Wizard (see Installing the [Program](#page-15-2) on page 21 and [First-time Connection Considerations](#page-16-1) on page 22).

## Host-to-Switcher Instructions

<span id="page-10-1"></span>The switcher accepts SIS commands through its serial port, its USB port, or its LAN port. SIS commands consist of one or more characters per command field. They do not require any special characters to begin or end the command character sequence. Each switcher response to an SIS command ends with a carriage return and a line feed (CR/LF =  $\Box$ ), which signals the end of the response character string. A string is one or more characters.

NOTE: The table that begins on the next page is a partial list of SIS commands. For a complete listing, see the *DMS Series Matrix Switcher User Guide*, available on the Extron DVD or at www.extron.com.

### Common SIS Command Symbols

The following symbols are used throughout the command and response table, which starts on the next page:

- $\bullet$  = Space
- $\begin{array}{ll}\n\blacktriangleleft & = \text{Carriage return and line feed} \\
\Leftarrow & = \text{Carriage return (no line feed)}\n\end{array}$
- 
- $=$  Pipe (can be used interchangeably with the  $\leftarrow$  character)
- $\textsf{Esc}$  = Escape key (hex 1B)
- $W =$  Can be used interchangeable with the **Esc** character

# Command and Response Table for SIS Commands

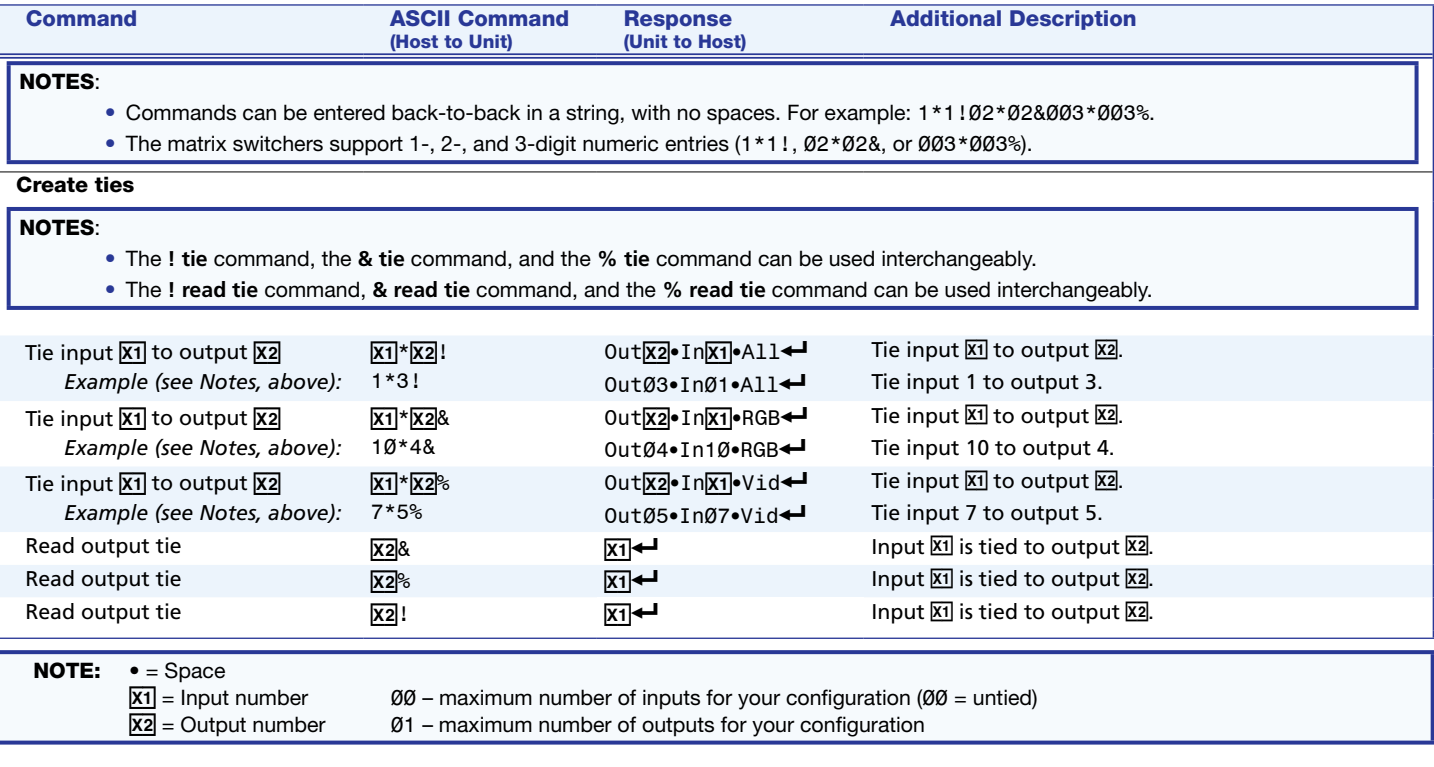

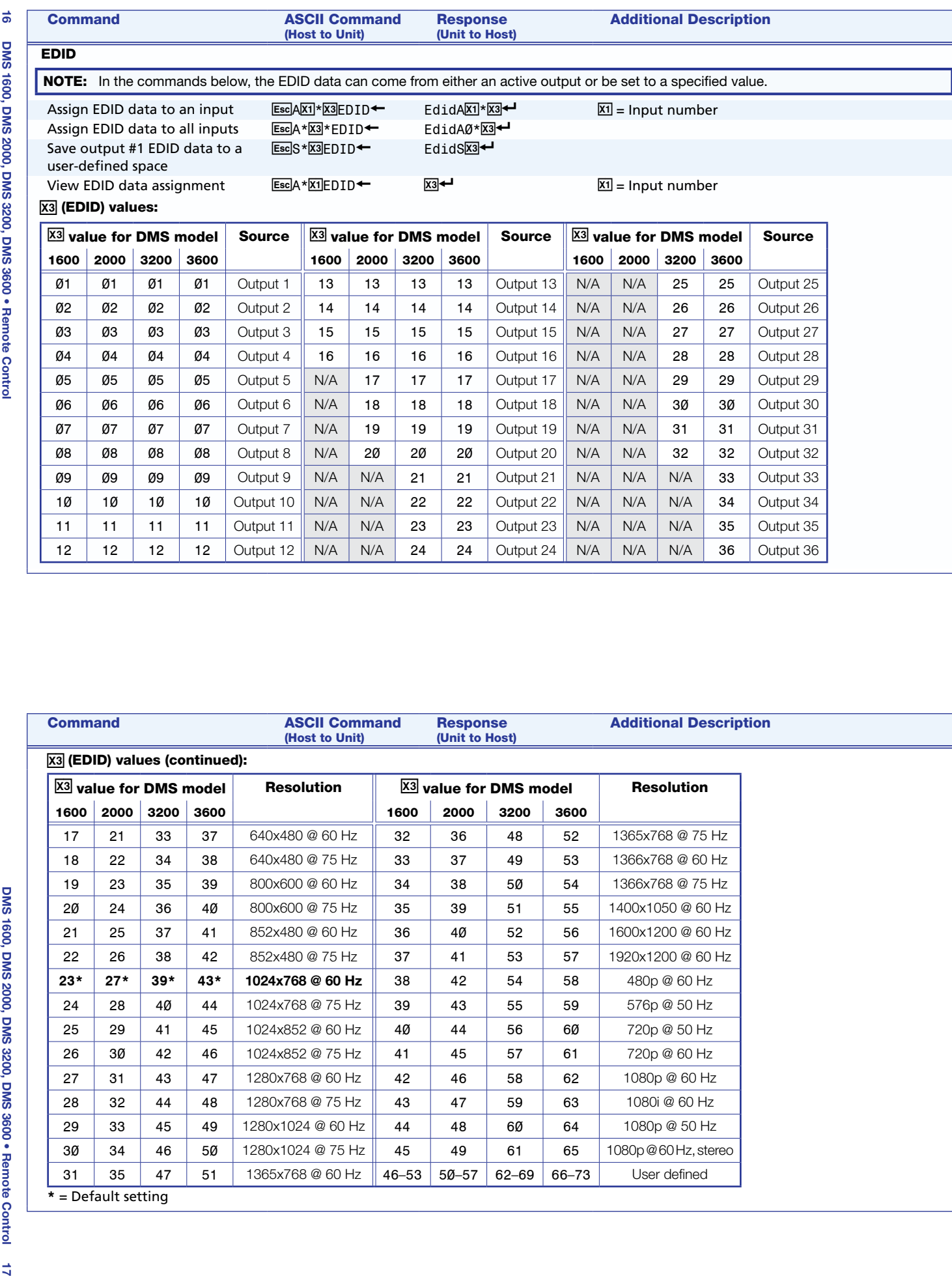

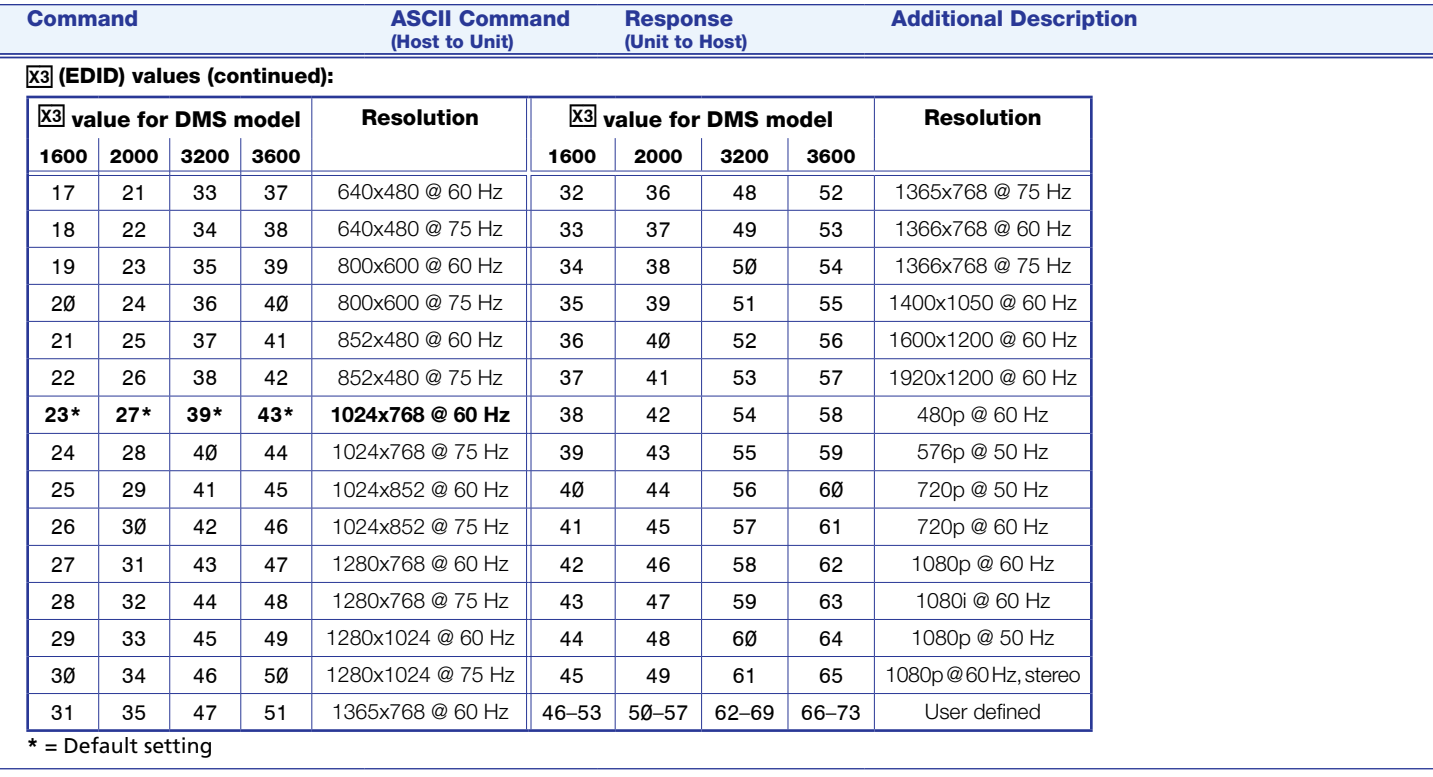

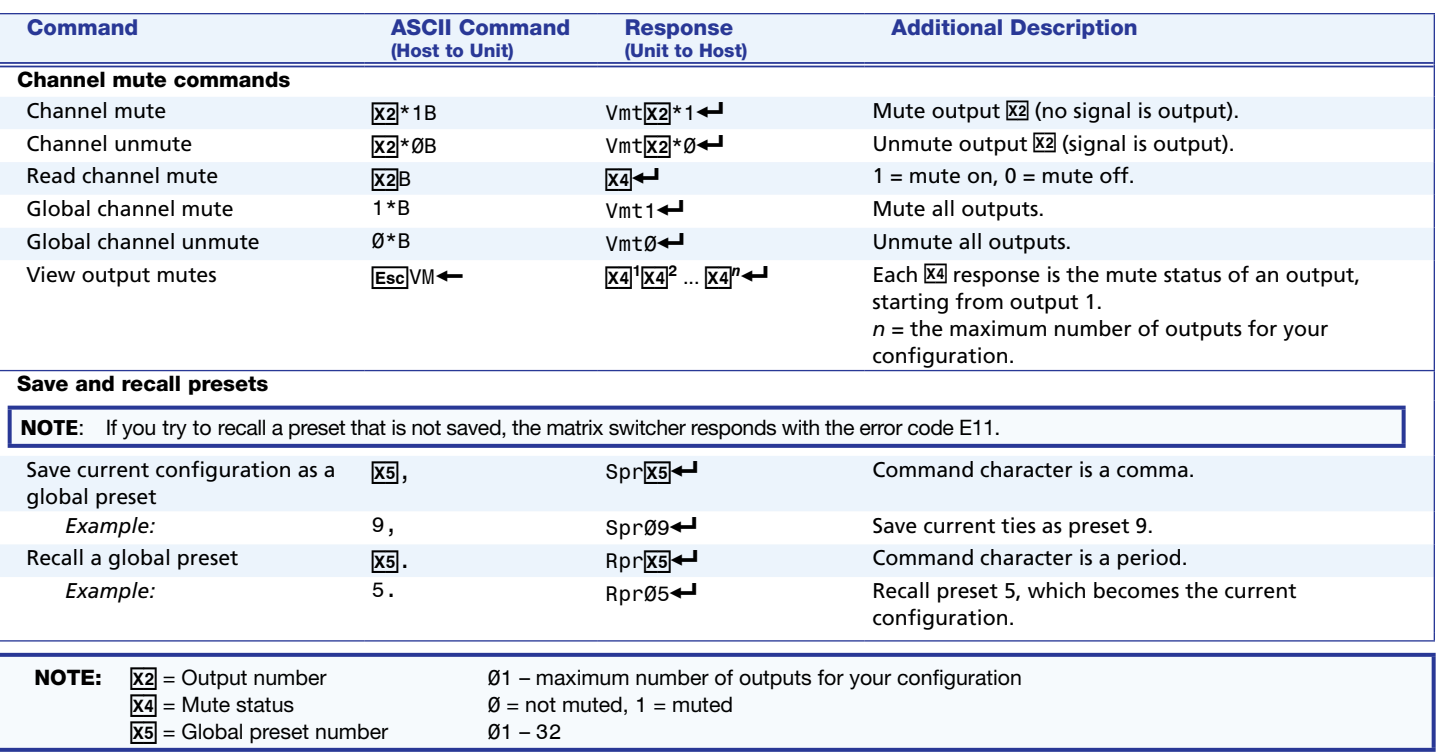

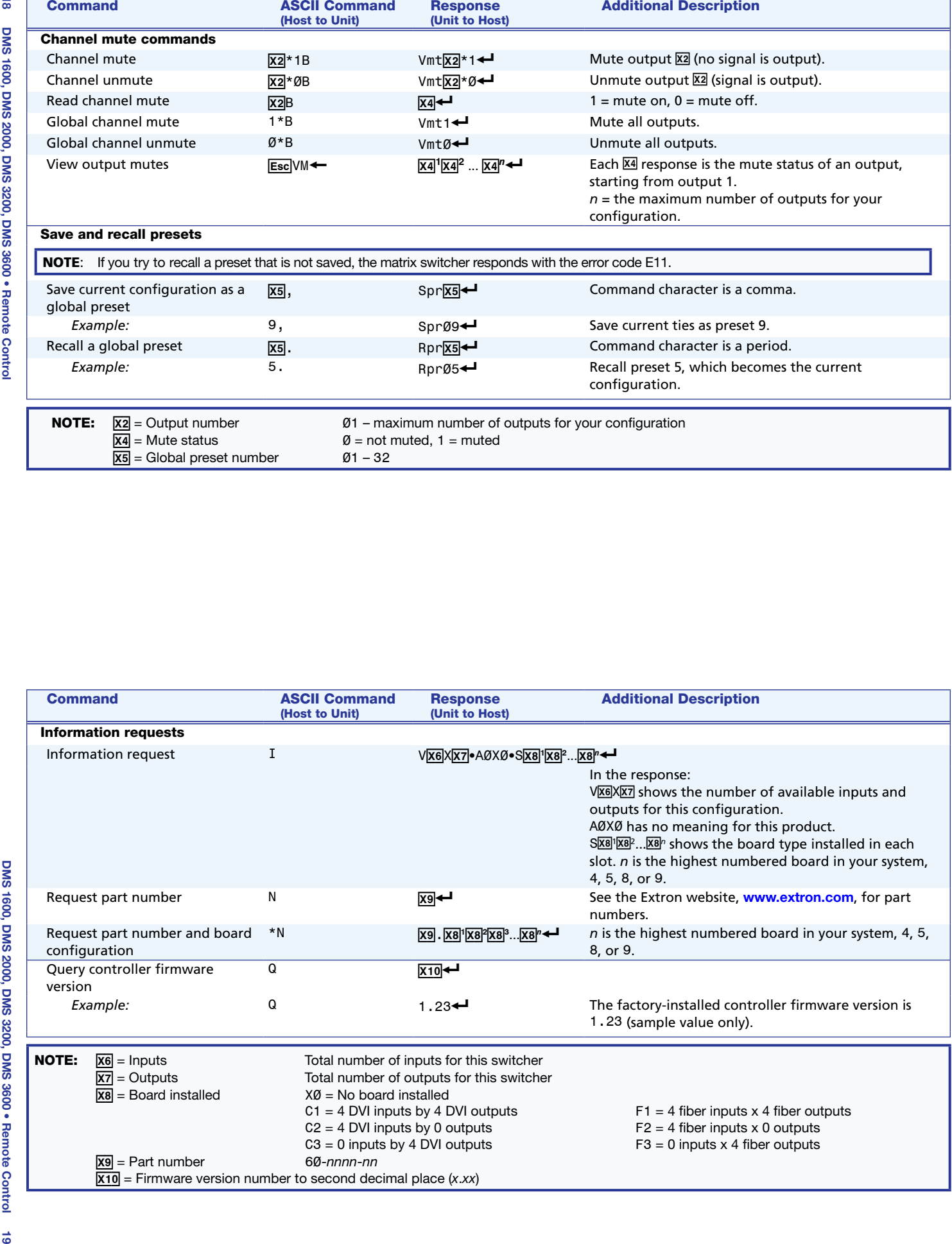

# 8 Command and Response Table for IP-Specific SIS Commands

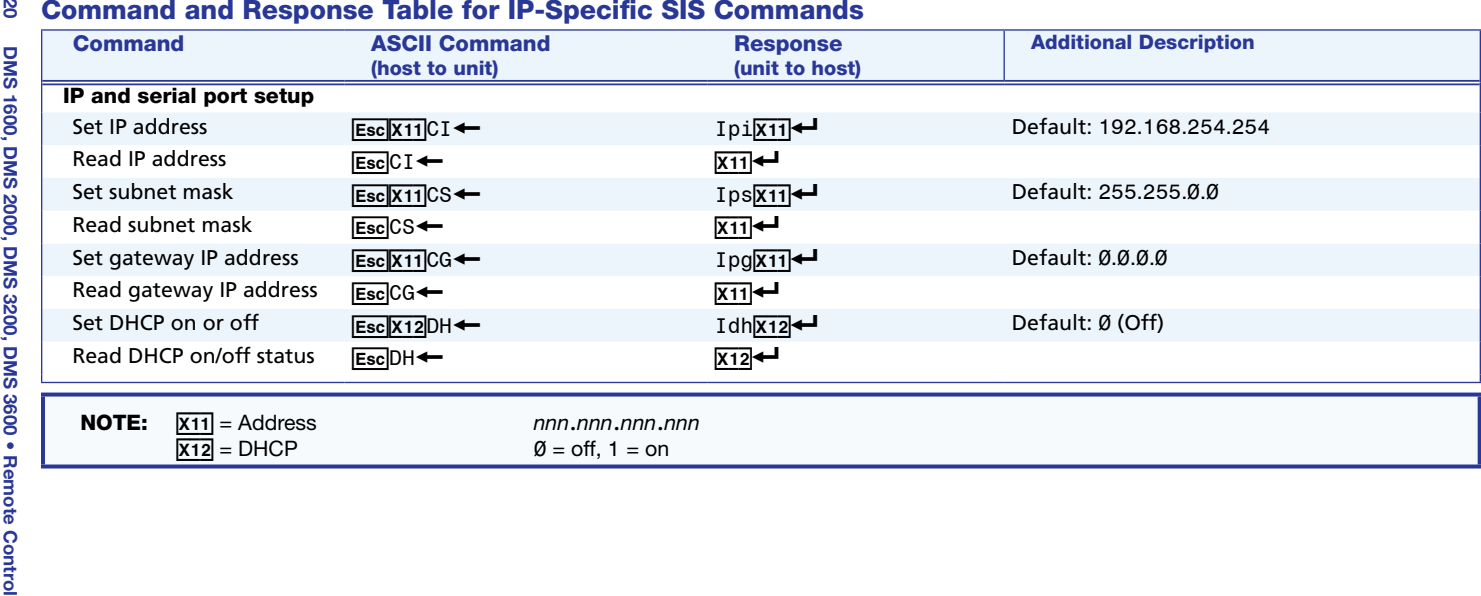

## <span id="page-15-0"></span>Installing and Starting the Control Program

<span id="page-15-1"></span>Another way to operate the switcher is via the Windows®-based Matrix Switchers Control Program. This program is contained on the Extron Software Products DVD (included with the switcher) or on the website. Run this program on a PC connected to a serial port (item  $\circled{s}$  on page 8), Ethernet port (item  $\odot$  on page 8), or USB port (item  $\odot$  on page 9) on the switcher. The program must be installed on a Windows-based computer and cannot be run from the DVD.

NOTE: For details on operating the program see the "Matrix Software" section in the *DMS Series Matrix Switchers User Guide*.

### Installing the Program

**NOTE:** To run this program while your computer is connected to the Configuration (USB) port, use version 8.0 or newer of the Matrix Switchers Control Program.

1. Insert the DVD into the drive. The Extron software DVD window should appear automatically.

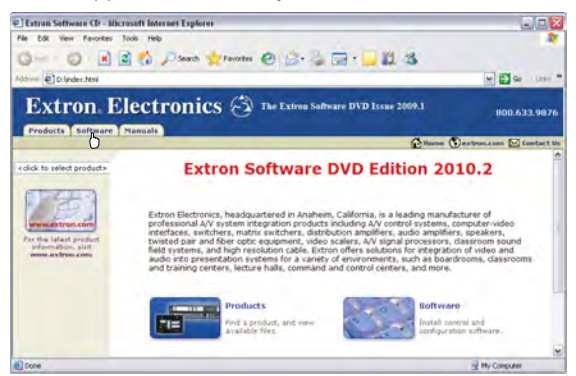

Figure 9. Software DVD Window

**NOTE:** If the window does not open automatically, run Launch.exe from the DVD.

- 2. Click the **Software** tab.
- 3. Scroll to the Matrix Switchers program and click **Install**.

| • Matrix Switchers |  |
|--------------------|--|
| RS-232 Windows     |  |
| Control Program.   |  |

Figure 10. Select Matrix Switchers Program

<span id="page-15-2"></span>**Soft** luare

- <span id="page-16-0"></span>4. Follow the on-screen instructions. The installation program creates a C:\Program Files\Extron\Matrix\_Switchers directory and an "Extron Electronics\Matrix Switchers" group folder. It installs the following four programs:
	- MATRIX Switcher+ Control Program
	- MATRIX Switcher+ Help
	- Uninstall MATRIX Switcher
	- Check for Matrix Updates

## First-time Connection Considerations

#### <span id="page-16-1"></span>LAN port connection

If you connect your PC to the switcher via the LAN port, and it is the first time you have done so, you may change the default settings (IP address, subnet mask, and [optional] administrator password) on the controller (see [Configuring for Network Communication](#page-17-2) on page 25 for details.)

#### USB port connection

When you connect your PC to the DMS matrix switcher via the USB port for the first time, the Found New Hardware Wizard opens.

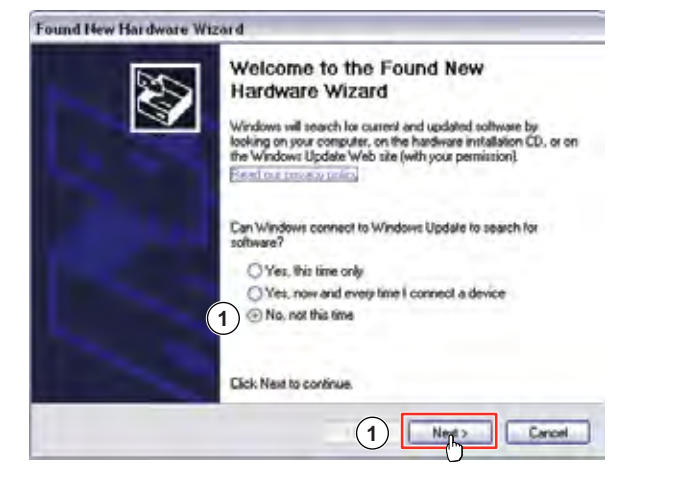

Activate the connected USB port for your device as follows:

**NOTE:** If you have not installed the latest Matrix Switchers Control Program, click **Cancel** and install the program. Reconnect the switcher to the Configuration port.

1. Select the **No, not this time** radio button and click **Next**. The wizard installs the necessary driver to access the switcher via the Configuration (USB) port (this may take a few minutes).

- 2. On the next page that appears, select the **Install the software automatically** radio button and click **Next**. Follow the on-screen instructions. The wizard assigns the driver necessary to access the switcher to the connected Configuration (USB) port (this may take a few minutes).
- 3. Click **Finish** to exit the wizard.

NOTE: You may need to repeat these steps if you subsequently connect the switcher to a different USB port on the same computer.

## Starting the Program

1. Click **Start** > **Programs** > **Extron Electronics** > **Matrix Switchers** > **MATRIX Switcher + Control Pgm**.

The Comm Port Selection window appears.

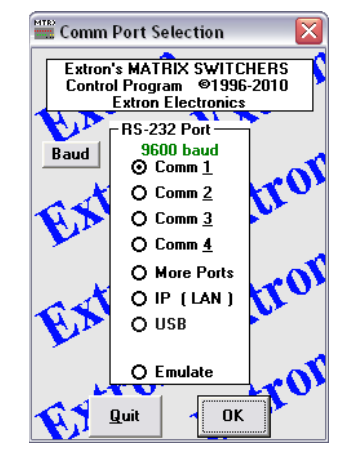

Figure 11. Comm Port selection Window

2. Choose the comm (serial) port that is connected to the switcher, **USB**, or **IP [LAN]**.

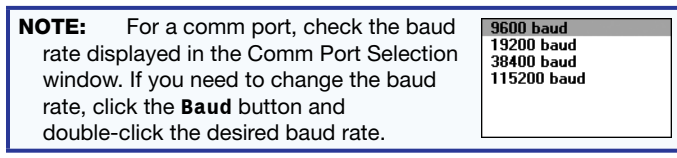

3. Click **OK**.

If you selected a serial port or the **USB** port in step 2, the Matrix Switchers Control Program is ready for operation.

<span id="page-17-0"></span>4. If you selected **IP [LAN]** in step 2, the IP Connection window appears.

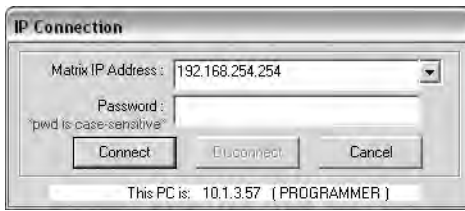

#### Figure 12. IP Connection Window

a. Examine the **Matrix IP Address** field, which displays the last Matrix IP address entered.

If necessary, enter the correct IP address in the field.

NOTE: 192.168.254.254 is the factory-specified default value for this field.

- b. If the switcher is password-protected, enter the appropriate administrator or user password in the **Password** field.
- c. Click **Connect**. The Matrix Switchers Control Program is ready for operation.

## <span id="page-17-1"></span>Accessing the HTML Pages

Another way to configure and operate the switcher is via its factory-installed HTML pages, which are always available and cannot be erased or overwritten. The HTML pages that are pre-loaded on the switcher are accessible through its LAN port, connected via a LAN or WAN, using a web browser such as Microsoft<sup>®</sup> Internet Explorer<sup>®</sup> (see  $item 6$  $item 6$  on page 8, for connection information.)

## Configuring for Network Communication

<span id="page-17-2"></span>The first time you connect a PC to the LAN port of a switcher, you may need to temporarily change the IP settings of the PC in order to communicate with the controller. Then you must change the default settings of the controller (IP address, subnet mask, and [optional] administrator name and password) in order to use the unit on an intranet (LAN) or on the Internet. After you have set up the DMS matrix switcher for network communication, you can reset the PC to its original network configuration.

**NOTE:** The computer and the switcher must both be connected to the same subnet on a LAN (using a straight-through cable). Alternatively, you can use a crossover Ethernet cable to connect the controller directly to the computer.

Use the ARP command to configure the IP address as follows:

- 1. Obtain a valid IP address for the DMS matrix switcher from the network administrator.
- 2. Obtain the MAC address (UID #) of the switcher from the label on its rear panel. The MAC address should have this format: 00-05-A6-*xx*-*xx*-*xx*.
- **3.** If the switcher has never been configured and is still set for factory defaults, go to step 4. If not, perform a mode 4 system reset. For detailed information on reset modes, see "Reset Operations" in the *DMS Series Matrix Switchers User Guide*.

NOTE: The switcher must be configured with the factory default IP address (192.168.254.254) before the ARP command is executed, as described below.

4. At the PC, access the MS-DOS<sup>®</sup> command prompt, then enter the arp –s command. Type in the desired new IP address for the unit (see step 1) and the MAC address of the unit (from the rear panel of the unit). For example (where the new address is 10.13.197.7): arp –s 10.13.197.7 00-05-A6-03-69-B0 and then press <Enter>.

After receiving the arp -s command, the controller changes to the new address and starts responding to the ping requests, as described in step 5.

**NOTE:** You must ping the DMS matrix switcher as shown in step 5 for the IP address change to take place. The response should show the new IP address, as shown in the following figure. 5. Execute a ping command by entering ping followed by a space and the new IP address at the command prompt. For example: ping 10.13.197.7

<span id="page-18-0"></span>C:\>ping 10.13.197.7

Pinging 10.13.197.7 with 32 bytes of data:

```
Reply from 10.13.197.7: bytes=32 time<10ms TTL=128
Reply from 10.13.197.7: bytes=32 time<10ms TTL=128
Reply from 10.13.197.7: bytes=32 time<10ms TTL=128
Reply from 10.13.197.7: bytes=32 time<10ms TTL=128
```

```
Ping statistics for 10.13.197.7:
```

```
Packets: Sent = 4, Received = 4, Lost = 0 (0% loss),
Approximate round trip times in milli-seconds:
    Minimum = 0ms, Maximum = 0ms, Average = 0ms
```
**NOTE:** You can reconnect using either Telnet or a web browser to verify that the update was successful.

6. After verifying that the IP address change was successful, enter and issue the "arp –d" command at the DOS prompt. For example:

arp –d 10.13.197.7 removes 10.13.197.7 from the ARP table or

arp –d\* removes all static IP addresses from the ARP table.

## Loading the Start-up Page

#### NOTES:

- If your Ethernet connection to the matrix switcher is unstable, try turning off the proxy server in your web browser. In Microsoft Internet Explorer, click **Tools** > **Internet Options** > **Connections** > **LAN Settings**, uncheck the **Use a proxy server**... box, and then click **OK**.
- For details on operating the switcher via HTML pages, see the "HTML Operation" section in the *DMS Series Matrix Switchers User Guide*.
- 1. Start the web browser program.
- 2. Click in the **Address** field.
- 3. Enter the Matrix IP address in the **Address** field.

NOTE: 192.168.254.254 is the factory-specified default value for this field.

4. Press the keyboard <Enter> key. The switcher checks whether it is password-protected.

If the switcher is not password-protected, it checks and downloads the HTML start-up page. The switcher is ready for operation via HTML remote control.

If the switcher is password-protected, it downloads the Enter Network Password page.

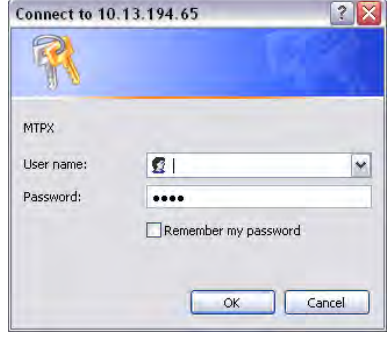

Syst<br>DSV<br>Co

**NOTE:** A User name entry is not required.

5. Enter the appropriate administrator or user password in the **Password** field and click **OK**.

The switcher downloads the HTML start-up page. The switcher is ready for operation via HTML remote control.

| <b>File Management   Control</b>     |            |                 | <b>Logged on: Admin</b>  |      | 800.633.9876      |
|--------------------------------------|------------|-----------------|--------------------------|------|-------------------|
| <b>System Status</b>                 |            |                 |                          |      | <b>Log Off</b>    |
|                                      |            |                 |                          |      |                   |
| Unit Name:<br>DMS-3600-05-D0-66      |            |                 |                          |      |                   |
| Model:<br><b>DMS 3600</b>            |            |                 |                          |      |                   |
| Part Number:<br>60-1092-01           |            | MAC Address:    |                          |      | 00-05-A6-05-D0-66 |
| 7/07/2010<br>Date:                   |            |                 | <b>Firmware Version:</b> | 1.00 |                   |
| Time:<br>$11:21$ AM                  |            |                 | # of Connections:        | 009  |                   |
| <b>Operational Status</b>            |            |                 |                          |      |                   |
| <b>Function</b>                      |            |                 |                          |      |                   |
| Primary Power Supply:                | On/Enabled | Voltage: 12.00V |                          |      |                   |
| Secondary Power Supply: Off/Disabled |            | Voltage: 00.00V |                          |      |                   |
| $+ 1.2$ Volts I/O:                   | 1.20V      |                 |                          |      |                   |
| $+3.3$ Volts:                        | 3.31V      |                 |                          |      |                   |
| $+5$ Volts:                          | 4.98V      |                 |                          |      |                   |
| $+12$ Volts:                         | 11.81V     |                 |                          |      |                   |
| Fan 1:                               | 02721 RPM  |                 |                          |      |                   |
| <b>Fan 2:</b>                        | 02721 RPM  |                 |                          |      |                   |
| Fan 3:                               | 02678 RPM  |                 |                          |      |                   |
| Fan 4:                               | 02721 RPM  |                 |                          |      |                   |

Figure 13. Downloaded Start-up Page

# <span id="page-19-2"></span><span id="page-19-0"></span>Maintenance and Modifications

This section describes repairing and reconfiguring the DMS matrix switchers by replacing components. Topics that are covered include:

- [Removing and Installing an I/O Board or Blank Panel](#page-19-1)
- [Removing and Installing a Power Supply Module](#page-20-1) (DMS 1600 and DMS 3600)
- [Removing and Installing a Fan](#page-21-1) (DMS 1600 and DMS 3600)

## <span id="page-19-1"></span>Removing and Installing an I/O Board or Blank Panel

#### NOTES:

- For proper cooling and air flow, boards or blank panels should be installed in all locations during normal switcher operations.
- See [I/O Board Configuration Overview](#page-5-2) on page 5 to understand the different arrangement of connectors on the I/O boards and the rules for arranging the configuration of you switcher.
- The I/O boards are hot-swappable. You do not need to power down the switcher to remove an I/O board.

Circuit boards can be added or removed to increase or decrease the I/O configuration (matrix size) of the switcher. Remove and replace an I/O board or blank panel as follows:

- 1. For an I/O board, disconnect any connected cables.
- 2. Rotate the left and right knurled knobs to completely loosen the captive screws (see [figure 1](#page-20-2)4 on the next page).
- 3. Gently pull on the knurled knobs to loosen the board or panel from the backplane.
- 4. Slide the board or panel out of the chassis.

ATTENTION: Do not touch the electronic components or the connectors on the backplane or on the circuit boards without being electrically grounded. Handle circuit boards by their edges only. Electrostatic discharge can damage circuits, even if you cannot feel, see, or hear it.

- 5. Place the removed board on an anti-static surface or in an anti-static container.
- 6. For an I/O board, orient the board to be installed so that connector A (of either the input group of connectors or the output group of connectors) is on the left and connector D (of the same group of connectors) is on the right.

<span id="page-20-0"></span>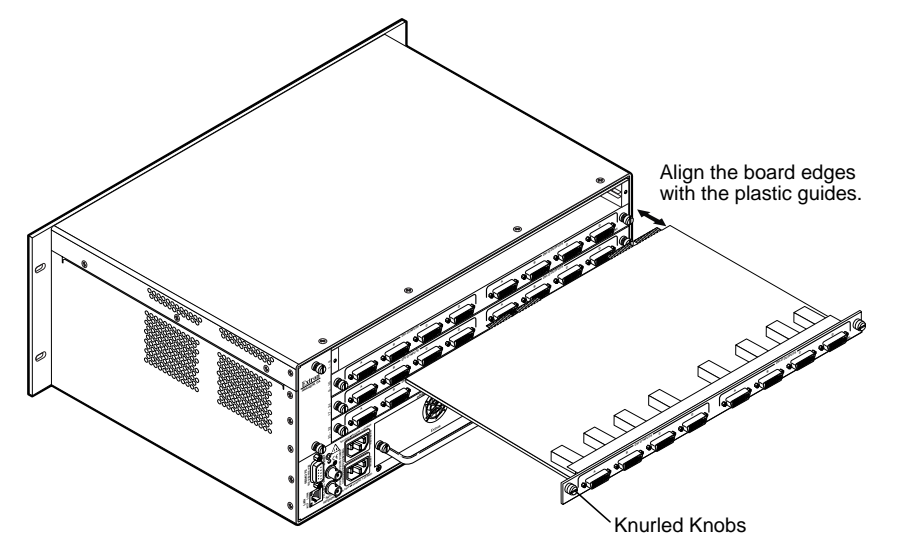

<span id="page-20-2"></span>Figure 14. Remove and Install an I/O Board

- 7. For an I/O board, align the board with the left and right chassis guides (above).
- 8. Gently slide the board or blank panel into the enclosure. For an I/O board, slide the board toward the front panel until it meets resistance.
- 9. Gently seat the board or panel in the backplane.
- 10. Use a screwdriver to tighten the left and right knurled knobs to lock the board or panel in place.

# <span id="page-20-1"></span>Removing and Installing a Power Supply Module (DMS 1600 and DMS 3600)

Each power supply module has a two-color LED, visible on the rear panel, that indicates the status of the power supply outputs. If the LED is lit green, the power supply is operating normally. If the LED is lit red, the supply has failed and should be replaced at the earliest opportunity. LEDs with identical meanings are also on the front panel.

The two power supply modules (primary power supply and redundant power supply) are identical and hot-swappable; you do not need to power down the switcher to install or remove either power supply module.

ATTENTION: The DMS matrix switchers use double pole/ neutral fusing. Power must be disconnected before servicing internal components.

NOTE: DMS 2000 and DMS 3200 — The power supplies are fixed in place and are not field replaceable.

1. Rotate the left and right knurled knobs to completely loosen the captive screws (see figure 15).

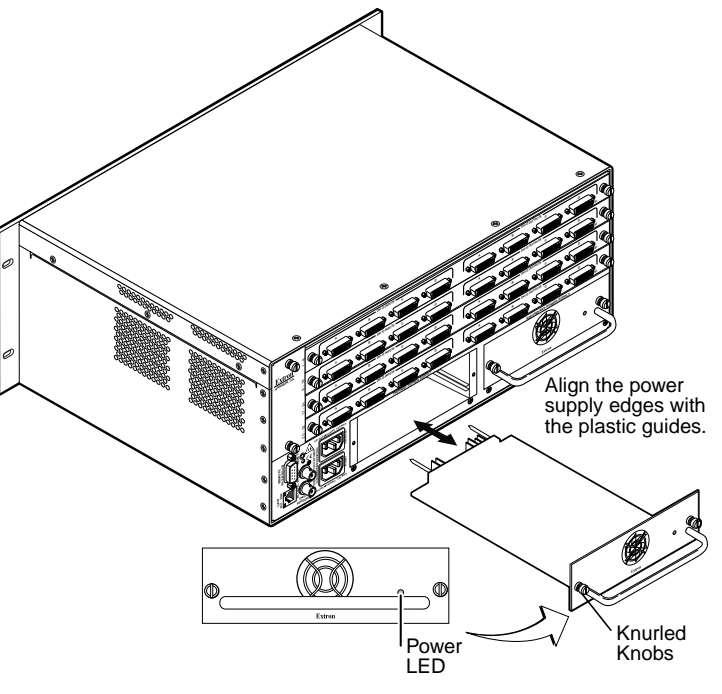

Figure 15. Remove and Install a Power Supply Module

2. Gently pull on the handle to loosen the power supply from the backplane.

- <span id="page-21-0"></span>3. Slide the power supply out of the chassis.
- 4. Orient the power supply module to be installed with the LED to the right.
- 5. Align the flanges on the power supply module with the left and right power supply guides.
- 6. Gently slide the power supply module into the enclosure until the power supply meets resistance.
- 7. Gently seat the power supply in the backplane.
- 8. Use a screwdriver to tighten the left and right knurled knobs to lock the power supply in place.

## <span id="page-21-1"></span>Removing and Installing a Fan (DMS 1600 and DMS 3600)

The DMS 1600 has a single fan module. The DMS 3600 has two identical fan modules. If a fan fails, it should be replaced at the earliest opportunity.

The fan modules are hot-swappable; you do not need to power down the switcher to install or remove either fan.

NOTE: DMS 2000 and DMS 3200 — The fans are fixed in place and are not field replaceable.

1. Remove and retain the two screws that secure the row identification plate (identifying the rows of the adjacent DVI input and output connectors) to the fan. Retain the plate.

2. Rotate the top and bottom knurled knobs to completely loosen the captive screws (see figure 16).

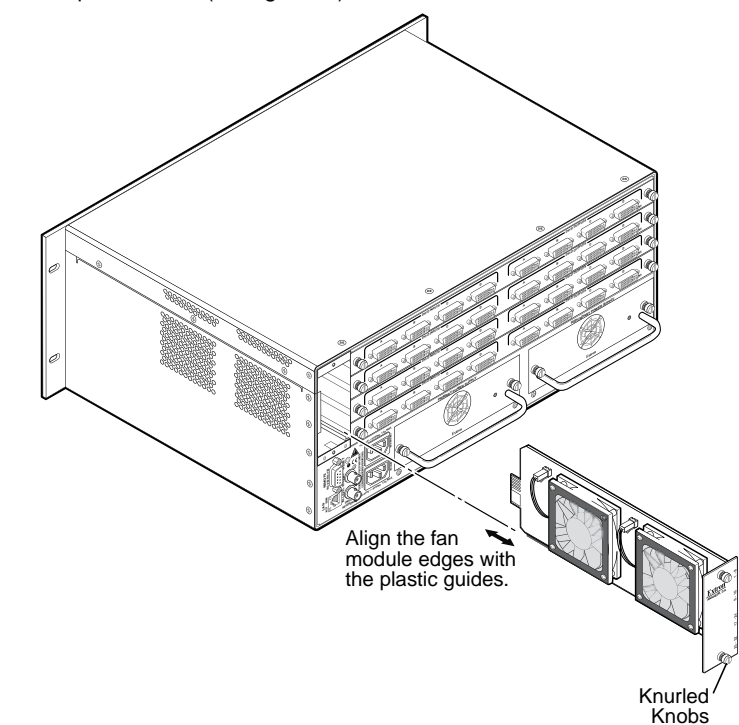

#### Figure 16. Remove and Install a Fan

- 3. Gently pull on the screws to loosen the fan from the backplane.
- 4. Slide the fan out of the chassis.
- 5. Orient the fan to be installed so that the printing on the back of the panel is right-side up.
- 6. Align the flanges on the fan with the top and bottom fan guides.
- 7. Gently slide the fan into the enclosure until the fan meets resistance.
- 8. Gently seat the fan in the backplane.
- 9. Use a screwdriver to tighten the top and bottom knurled knobs to lock the fan in place.
- 10. Secure the row identification plate to the fan.

DMS 1600, DMS 2000, DMS 3200, DMS 3600 • Maintenance and Modifications

## Extron Warranty

Extron Electronics warrants this product against defects in materials and workmanship for a period of three years from the date of purchase. In the event of malfunction during the warranty period attributable directly to faulty workmanship and/or materials, Extron Electronics will, at its option, repair or replace said products or components, to whatever extent it shall deem necessary to restore said product to proper operating condition, provided that it is returned within the warranty period, with proof of purchase and description of malfunction to:

#### USA, Canada, South America, and Central America:

Extron Electronics 1230 South Lewis Street Anaheim, CA 92805 U.S.A.

#### Europe and Africa:

Extron Europe Hanzeboulevard 10 3825 PH Amersfoort The Netherlands

#### Asia:

Extron Asia Pte Ltd 135 Joo Seng Road, #04-01 PM Industrial Bldg. Singapore 368363 Singapore

#### Japan:

Extron Electronics, Japan Kyodo Building, 16 Ichibancho Chiyoda-ku, Tokyo 102-0082 Japan

#### China:

Extron China 686 Ronghua Road Songjiang District Shanghai 201611 China

#### Middle East:

Extron Middle East Dubai Airport Free Zone F12, PO Box 293666 United Arab Emirates, Dubai

This Limited Warranty does not apply if the fault has been caused by misuse, improper handling care, electrical or mechanical abuse, abnormal operating conditions, or if modifications were made to the product that were not authorized by Extron.

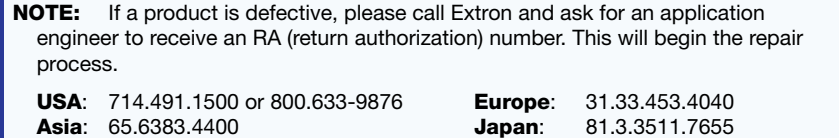

Units must be returned insured, with shipping charges prepaid. If not insured, you assume the risk of loss or damage during shipment. Returned units must include the serial number and a description of the problem, as well as the name of the person to contact in case there are any questions.

Extron Electronics makes no further warranties either expressed or implied with respect to the product and its quality, performance, merchantability, or fitness for any particular use. In no event will Extron Electronics be liable for direct, indirect, or consequential damages resulting from any defect in this product even if Extron Electronics has been advised of such damage.

Please note that laws vary from state to state and country to country, and that some provisions of this warranty may not apply to you.

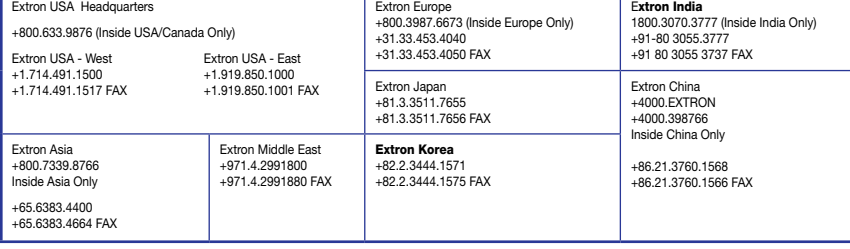